# Saving and Opening FAQ

For the latest version of this document please go to www.2simple.com > support > technical questions

Q: What is the difference between simple and standard dialog boxes?

- Q: I press save but am not able to choose which folder to save to
- Q: Which programs have Simple Dialogs when opening and saving?
- Q: Where do programs save by default?
- Q: How do I change the default save and open folder?
- Q: What file extensions do 2Simple programs open and save as ?

Q: Some 2Simple programs (like 2Publish and some 2Publish+ screens) do not save work in a standard file format which other programs can access. How can work done in these programs be made accessible to people who do not have the program installed?

Q: I open a saved file but it comes up blank?

Q: The "My Documents" folder is pointing to a location on the server which does not exist

## Q: What is the difference between simple and standard dialog boxes?

A: Many 2Simple programs provide 2 different options when saving and opening files. Simple dialog boxes provide a simplified window which is easier for younger users when saving and opening, however they do not provide the option to browse to different folders. Standard dialog boxes provide the usual window you would see for any Windows application when saving and opening, including the ability to browse to different folders. See below for details of how to switch between the two options for different programs.

### Q: I press save but am not able to choose which folder to save to

A: You currently have SIMPLE save dialogs enabled. To choose STANDARD save and open dialogs, go into the teacher options (ctrl + shift + the letter "o"), select the GENERAL tab and click the button on the bottom right with 3 dots on it. Select STANDARD dialogs on the bottom left and click OK and OK again. You may need to be logged in as administrator for this setting to be remembered. You'll need to make this change on each computer (for more info, see www.2simple.com > support > networks > copying 2Simple settings across a network). For some programs (2Publish+, 2Paint A Picture, 2DIY, 2Animate, the latest version of 2Create A Story) if a Simple Save or Open dialog gets displayed, there will also be a "more" button available which you can press to open up a Standard dialog box and allow you to browse to a different folder.

### Q: Which programs have Simple Dialogs when opening and saving?

- Infant Toolkit, Music Toolkit, 2Create A Story default to Simple dialogs (latest version of 2CAS has a "more" button)
- 2Publish+, 2Paint A Picture, 2DIY some templates default to Simple dialogs but there is a "more" button in these cases
- 2Animate defaults to Simple dialogs but there is a "more" button.
- 2Calculate, 2Connect, 2Create default to Standard dialogs, but Simple ones can be enabled in teacher options.

### Q: Where do programs save by default?

A: Most 2Simple programs default to the My Documents folder of the logged in user. This will either be located on the local machine, eg C:\Documents and Settings\USERNAME\My Documents (on XP), or on a shared drive on a server if your technician has set this up. Default save folder:

- Mydocs: 2Animate, 2Calculate, 2Create A Story, 2Connect, 2Control, 2Create, 2DIY, 2Draw, 2Handwrite, 2Publish+, 2Paint A Picture, Infant Video Toolkit, Music Toolkit, PhotoSimple, Science Simulation, Stories 2 Tell. (Older versions of Infant Toolkit and Music Toolkit did not default to MyDocs.)
- Centralised database or results folder: 2Assess, 2Email, 2Review, 2Type, Maths Games 1 (the database or results folder will be located by default in the local C drive, and needs to be explicitly

centralized by the IT technician installing the software. In all cases except 2Email, the program will still work fine even if the database or folder has not been centralized yet.)

- No Saving 2Simple Spanish, 2Simple French, 2Simulate, Alphabet Soup, Literacy Collection, Maths City 1, Maths City 2, Modelling Toolkit, Simple City, Talking Stories
- DevTray defaults to C:\Program Files\2Simple Software\Developing Tray\Games.
- 2Investigate defaults to C:\Program Files\2Simple Software\2Investigate\Samples.

### Q: How do I change the default save and open folder?

A: For most programs (2Animate, 2Calculate, 2Connect, 2Create A Story, 2Create, 2Draw, 2Investigate, 2Publish+, 2Paint A Picture, 2Publish+, DevTray, Infant Toolkit and Music Toolkit, PhotoSimple) :

- 1) Log in as administrator and open the program. For Infant Toolkit or Music Toolkit, open one part of the program – eg for Infant Toolkit open 2Paint.
- 2) Go into the Teacher Options (Ctrl + Shift + the letter "o") and choose the General or Files tab.
- 3) The "store files in" box at the bottom shows you the default folder. For most programs this will be My Documents (sometimes this is labeled "working directory")
- 4) Click on the 3 dots ("...") to the right of the box to change this setting
- 5) Navigate to the folder you want. You can also change the drive by clicking the down arrow on the right of where the drive is listed. Click OK.
- 6) For Infant Toolkit (and Music Toolkit) once you have done this for 2paint, it will also work for 2publish, 2count etc
- 7) You need to do this for each computer (For more info on copying settings, see www.2simple.com > support > networks > copying 2Simple settings across a network)

Exceptions:

- 2Control, 2Do It Yourself The default folder can only be changed by editing the relevant "ini" file directly. This can be usually found in C:\Program Files\2Simple Software\PROGRAM\_NAME\. The ini file names are "2controlNXT.ini" and "2diy.ini". Open the ini file in Notepad and amend the line starting "WorkingDir=…" as required.
- Science Simulation go into the teacher options from the Flickbook or Diary.
- **2Assess, 2Email, 2Review, 2Type, Maths Games**  $1$  these use a centralized database or results folder – see www.2simple.com > support > networks > setting up shared network resources, as well as the individual FAQs for these programs.
- 2Handwrite, Stories 2 Tell: This has only Windows standard dialogue boxes, so you can browse to where you want to save. There is no option to set a default folder.
- No Saving 2Simple Spanish, 2Simple French, 2Simulate, Alphabet Soup, Literacy Collection, Maths City 1, Maths City 2, Modelling Toolkit, Simple City, Talking Stories

### Q: What file extensions do 2Simple programs open and save as ?

A: See table below (grey = saving only, bold = standard format accessible by other programs)

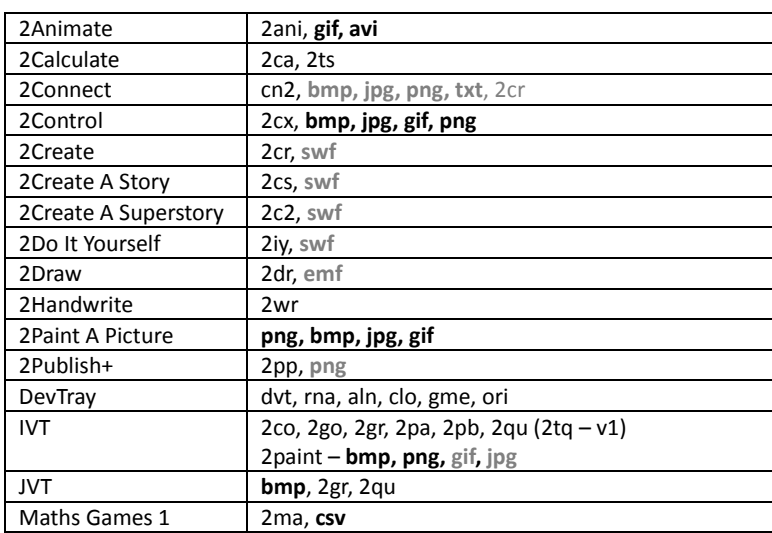

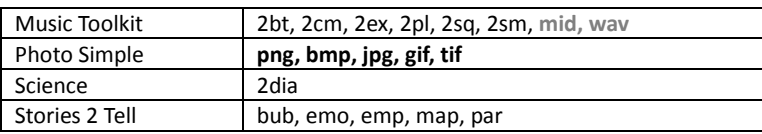

Note that some programs do not support file associations; ie you cannot open the file by simply doubleclicking on it from outside the program; you need to open the program itself, then click OPEN and open the file that way. This is applicable to the following programs: Music Toolkit, 2Handwrite, DevTray, Stories 2 Tell, Science Simulation.

#### Q: Some 2Simple programs (like 2Publish and some 2Publish+ screens) do not save work in a standard file format which other programs can access. How can work done in these programs be made accessible to people who do not have the program installed?

A: One possibility is to install a PDF printer (see www.2simple.com > Support > Technical Questions > Printing).

### Q: I open a saved file but it comes up blank?

A: One possible cause of this problem is as follows: A child starts up a 2Simple program, mistakenly clicks the SAVE button instead of OPEN, and then selects the file he/she intended to open, resulting in the saved file being saved over with a blank document. Unfortunately when this happens, there is no way to recover the lost file.

Another possible cause of this problem is that some programs (Music Toolkit, Developing Tray, 2Handwrite, Stories 2 Tell) do not support file associations – i.e. you cannot open a saved file by double-clicking on it from outside the program; if you try to do this, the program will start up but with a blank document. For the programs mentioned above, you need to open up saved files using the OPEN button within the program itself.

### Q: The "My Documents" folder is pointing to a location on the server which does not exist

A: This problem is not caused by a 2Simple program, but if it occurs, it can cause 2Simple (and non-2Simple) programs to have errors. Your My Documents folder can be redirected to a location on a server, such as \\2sfs01\homedirs\daniel. My Docs redirection is a useful feature but on occasion the destination folder that is being redirected to no longer exists on the server (this could happen, for example, if you normally use a laptop at a school but you are trying to use the program from home while you are not connected to the school network.) This will cause an error message whenever you attempt to access My Docs, such as when clicking save or open within a program, or when clicking Start > My Documents. To correct the problem requires changing registry settings, which should only be attempted by an experienced technician. In the meantime, you should be able to get the 2Simple program working by changing the default work folder in the teacher options to be something other than My Documents.

> 2Simple Software support@2simple.com 020 8203 1781 Last updated 24 Feb 2011